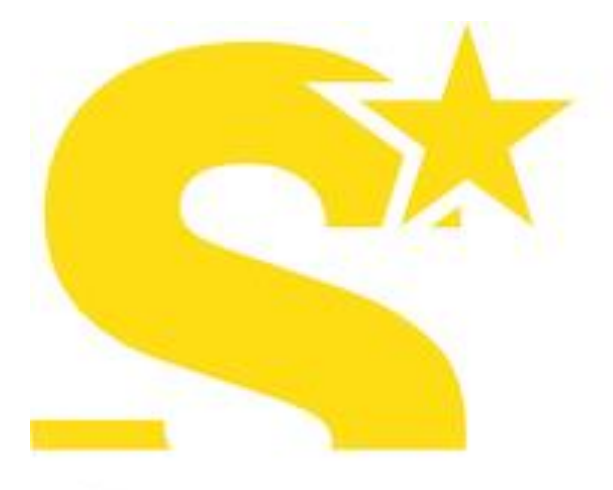

# STEA

Safety Theater **Entertainment Arts** 

# **Doc Formazione**

**CENTRO DI FORMAZIONE AIFOS DI DOC SERVIZI**

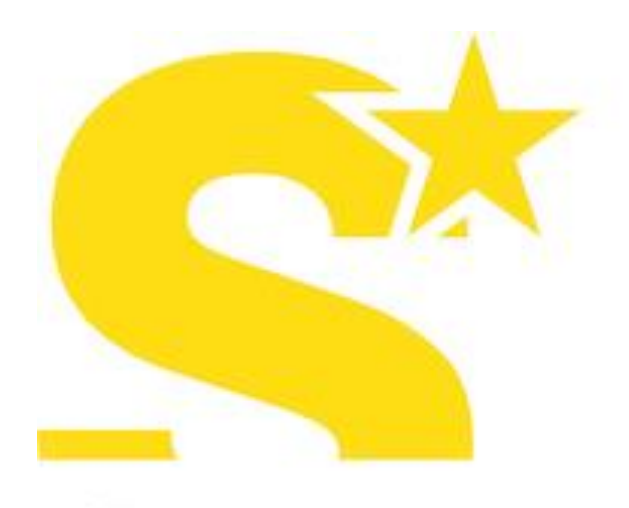

## STEA Safety Theater

**Entertainment Arts** 

### **FORMAZIONE E-LEARNING**

Il corso è fruibile da **tutti i computer** con sistema operativo OS e Windows e dalla maggior parte dei **dispositivi mobili iOS e Android**.

È **consigliato** frequentare il corso con un **computer.**

Consigliamo inoltre di utilizzare **Google Chrome**

**Disattivare il blocco POPUP**

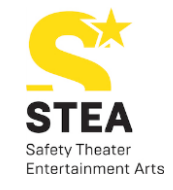

## **GUIDA AL PRIMO ACCESSO**

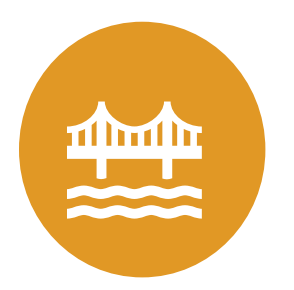

**DALL'EMAIL CHE HAI** RICEVUTO, CLICCA SUL LINK:

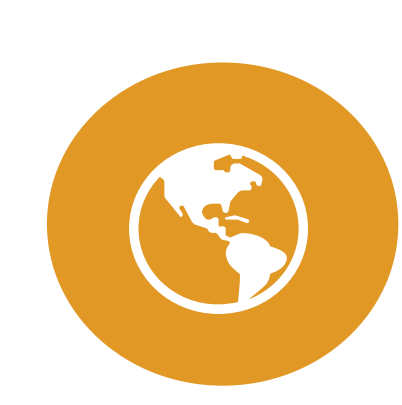

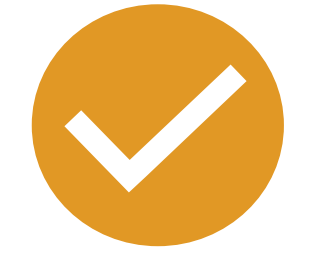

ACCEDI ALLA PAGINA INIZIALE

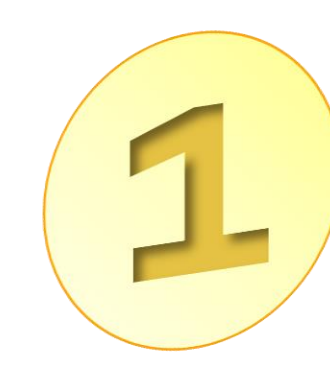

**CLICCA IL LINK SULLA MAIL** 

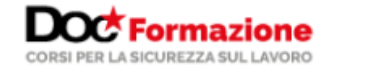

sei stato abilitato!

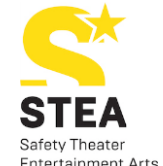

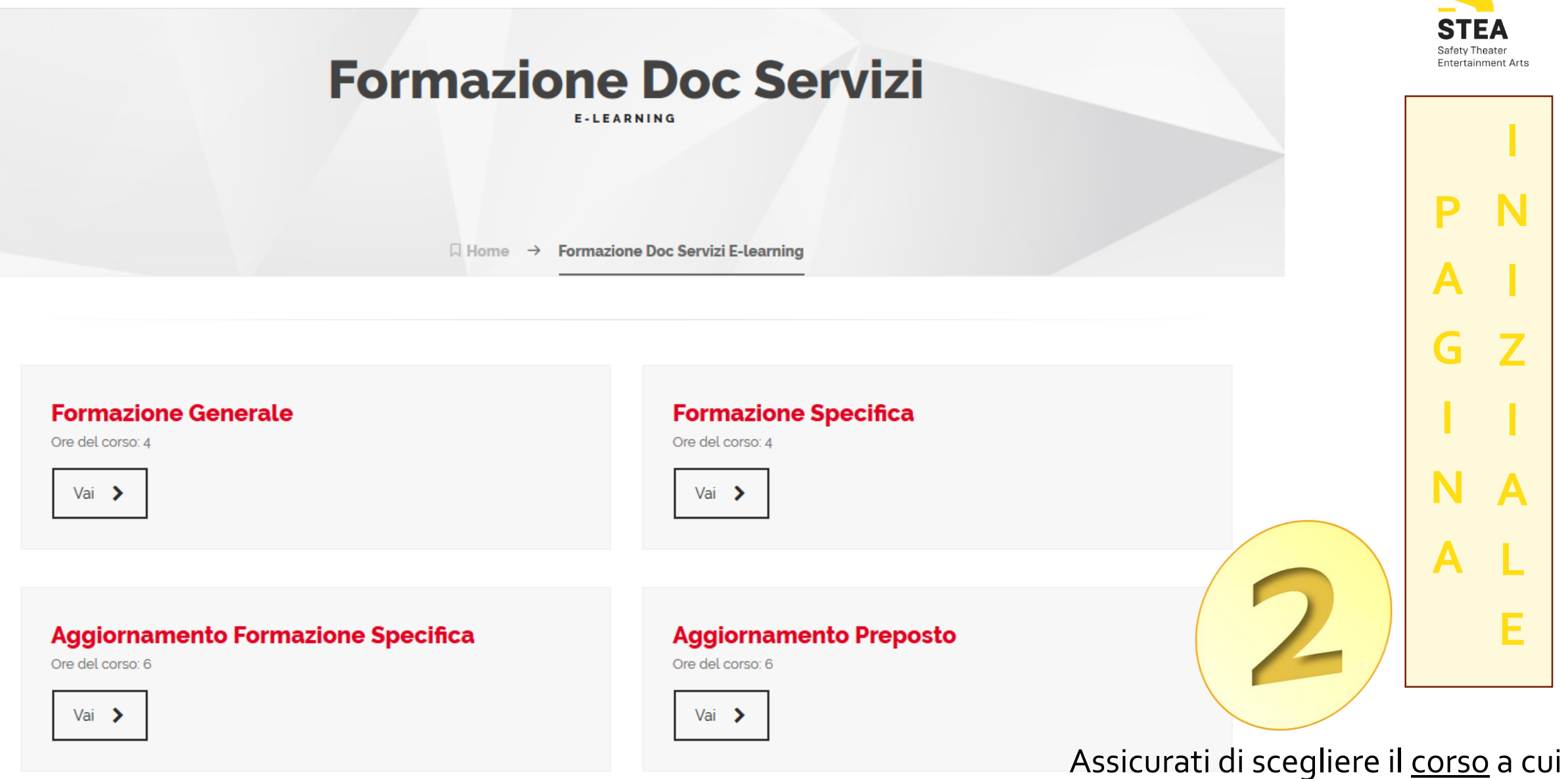

#### Dopo aver scelto il corso corretto, si aprirà la pagina dove potrai inserire le credenziali che ti sono state inviate.

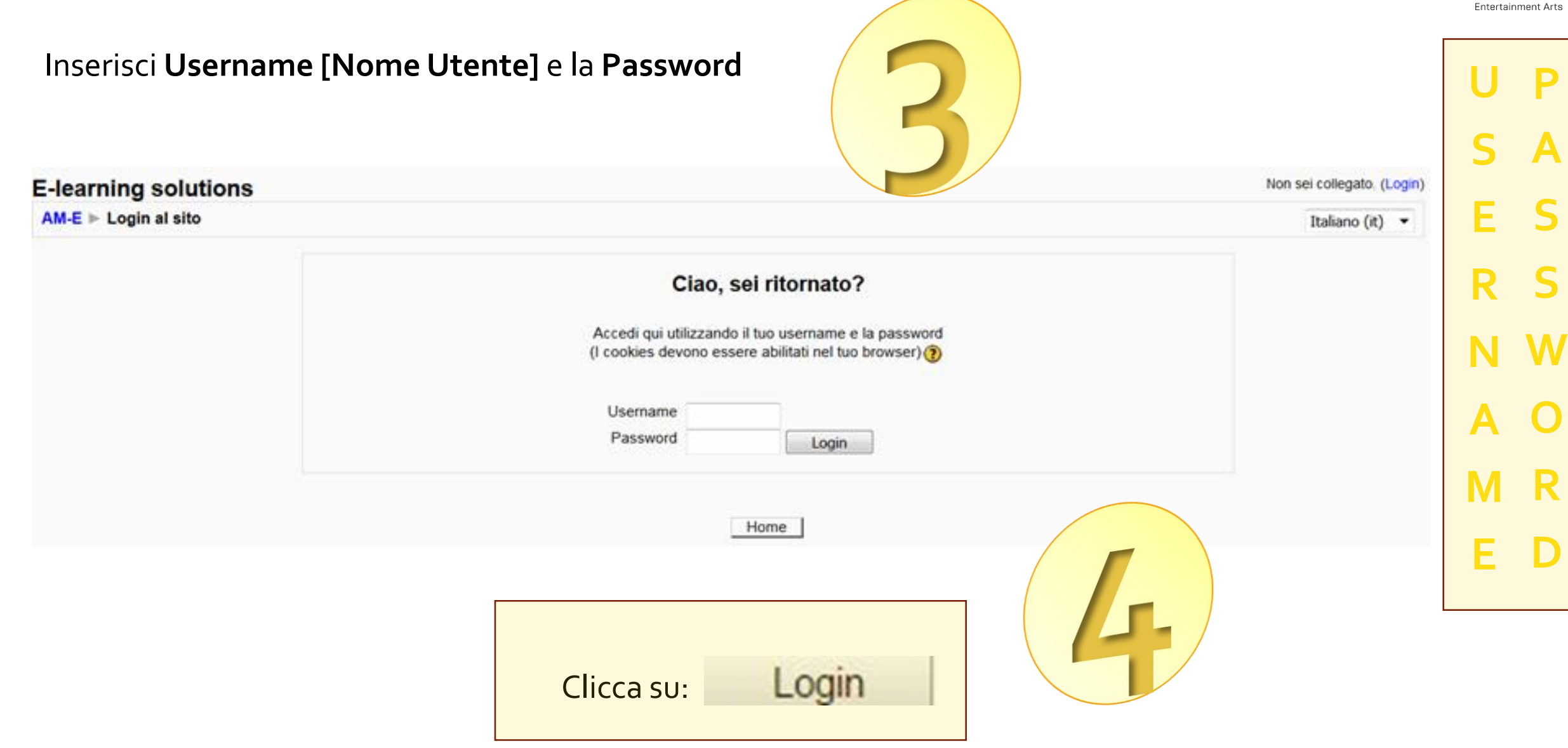

Safety Theate

#### **ATTENZIONE!!! LE CREDENZIALI SONO DIFFERENTI PER TUTTI I CORSI!!!**

**A**

**T**

**T**

**E**

**N**

**Z**

**I**

**O**

**N**

**E**

Se hai già frequentato un primo corso e stai tentando di frequentare un secondo corso, RICORDATI DI CLICCARE SUL **PULSANTE ESCI**

#### in alto a destra quando hai terminato il primo corso, altrimenti il Browser ti riporterà sempre al primo corso dove sei «loggato» non riconoscendo le nuove credenziali.

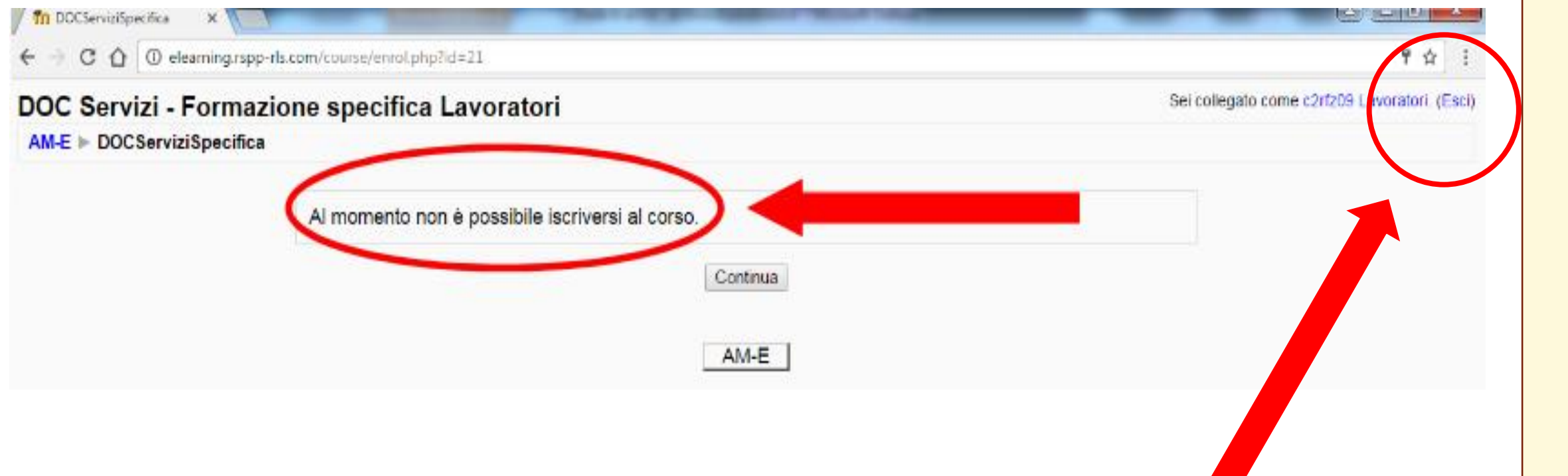

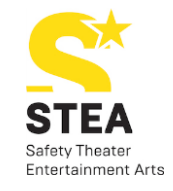

## **BENVENUTO NEL TUO CORSO**

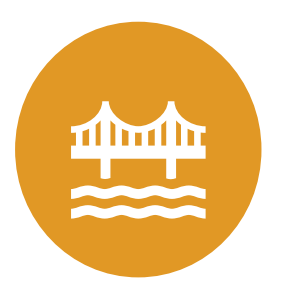

**LEGGI LE INDICAZIONI CONTENUTE** NELL'INTRODUZIONE

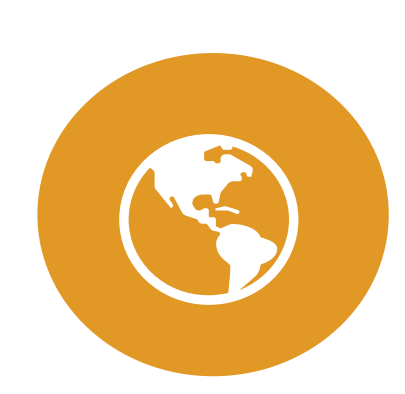

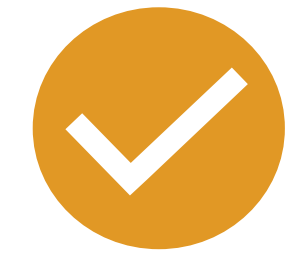

SI APRIRÀ UNA NUOVA FINESTRA DA DOVE INIZIERAI A FREQUENTARE IL CORSO

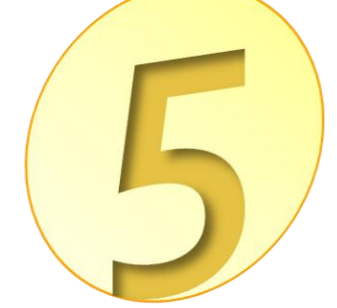

CLICCA SU «GUIDA ALL'USO»

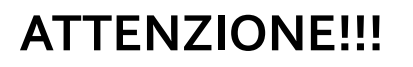

Se la pagina non si apre Disattivare il blocco POPUP

#### Utilizzando Google Chrome:

### Bloccare o consentire i popup di un sito specifico

Non tutti i popup sono annunci o spam. Alcuni siti web legittimi visualizzano i contenuti web in finestre popup.

#### Consentire i popup di un sito

- 1. Apri Chrome sul computer.
- 2. Visita una pagina in cui i popup sono bloccati.
- 3. Fai clic su Popup bloccati En nella barra degli indirizzi.
- 4. Fai clic sul link relativo al popup che vuoi visualizzare.
- 5. Per visualizzare sempre i popup del sito, seleziona Consenti sempre popup e reindirizzamenti da  $\textsf{[sitol>}$  Fine.

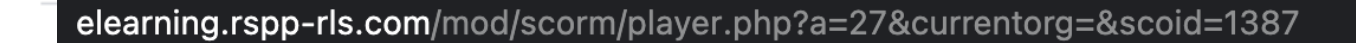

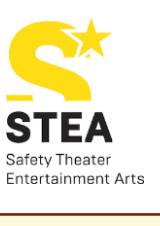

N

Е

⌒

E.

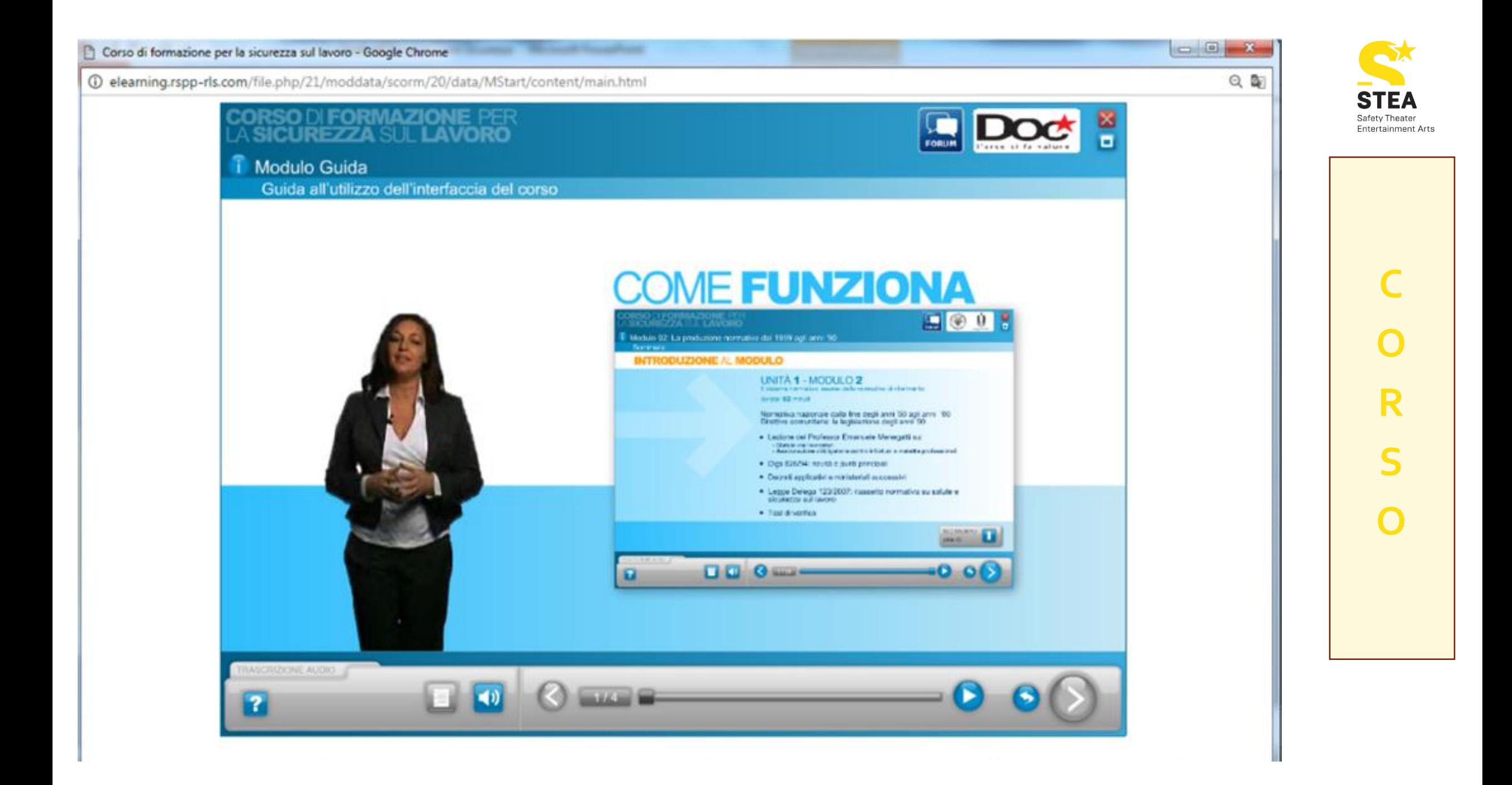

#### Quando avrai frequentato **tutti i moduli** e superato **tutte le verifiche intermedie**,

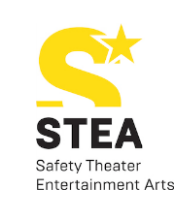

dovrai superare la **Verifica Finale** che troverai all'interno dell'ultimo modulo: **Certificazione**

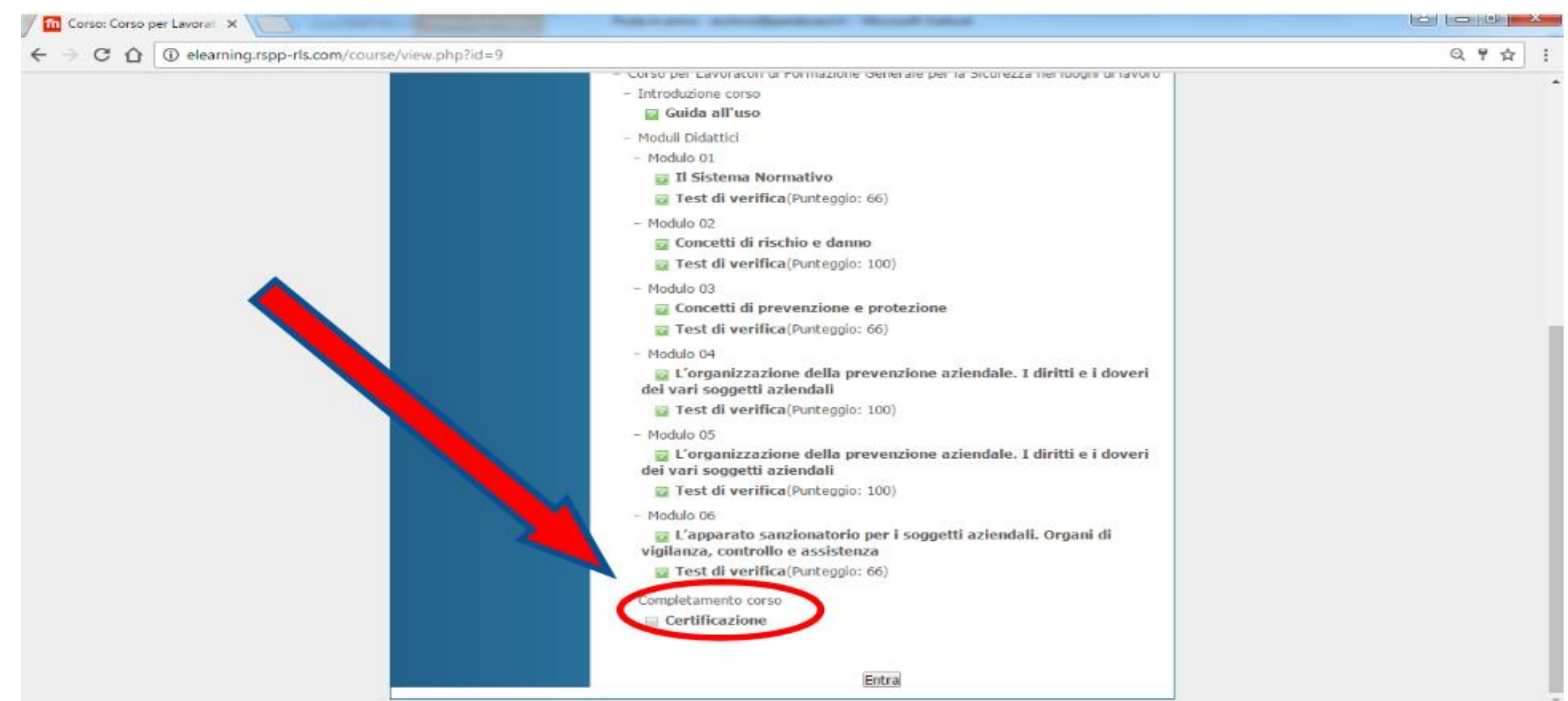

Si aprirà una nuova pagina con delle **domande a scelta multipla**.

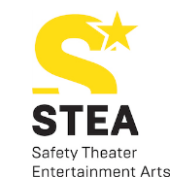

Per rispondere prenditi **tutto il tempo necessario**, perché in ognicaso non potrai inviare la Verifica finale prima di 10 minuti, come vedi nel timer in fondo alla pagina.

10 - Il datore di lavoro deve informare il Servizio Prevenzione e Protezione su:

La natura dei rischi presenti, l'organizzazione del lavoro, la programmazione e l'attuazione delle misure preventive e protettive.

provvedimenti adottati dal Consiglio di Amministrazione.

I dati sensibili dei lavoratori a rischio infortunio.

10m - Invia verifica

Attendi 10 minuti prima dell'invio!

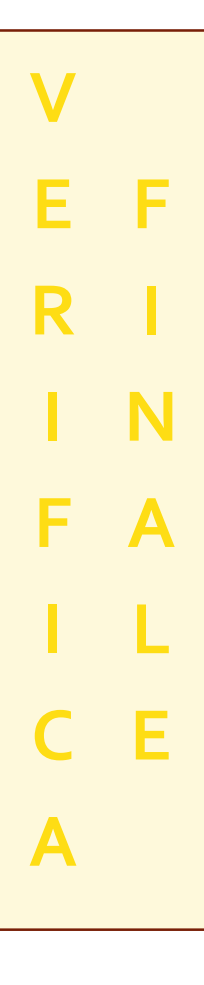

**Passati i 10 minuti** potrai **inviare la Verifica** cliccando sul tasto **V**

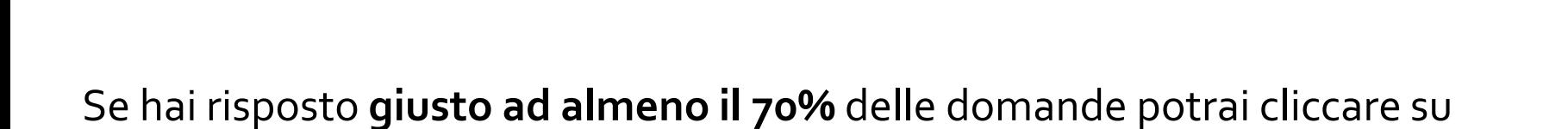

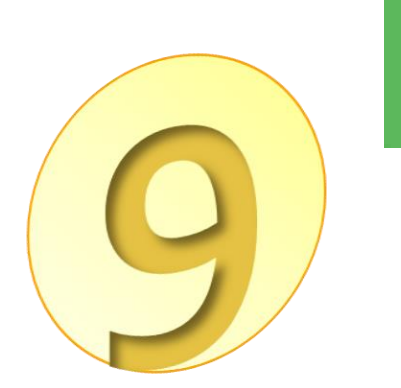

### Verifica inviata - Clicca per proseguire

Invia verifica

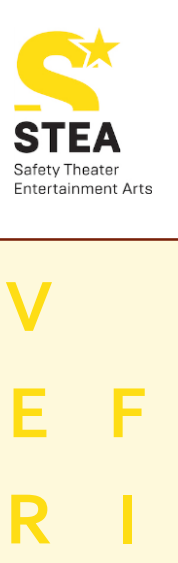

**I**

**N**

**A**

**L**

**E**

**F**

**I**

**C**

**A**

#### Si aprirà un'**ultima pagina** che certifica **l'avvenuta conclusione** del corso

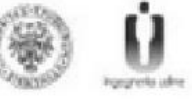

### **COMPLIMENTI** HAI COMPLETATO IL CORSO CON SUCCESSO

Le sue risposte sono state correttamente registrate.

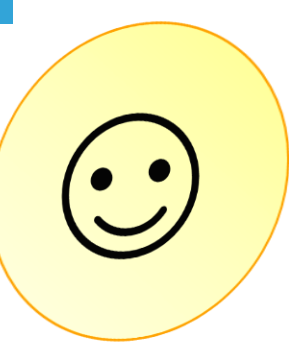

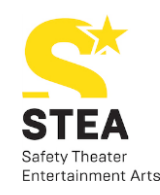

**V**

**E**

**F**

**I**

**N**

**A**

**L**

**E**

**R**

**I**

**F**

**I**

**C**

**A**

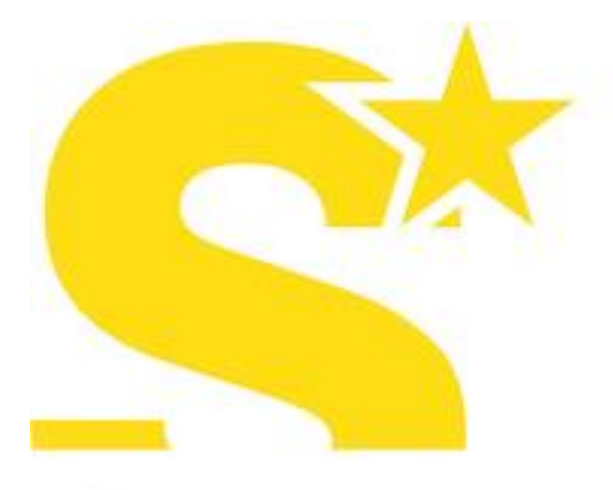

# STEA

Safety Theater **Entertainment Arts** 

# **Doc Formazione**

**CENTRO DI FORMAZIONE AIFOS DI DOC SERVIZI**